# TLI Pro 201 • Setup Guide

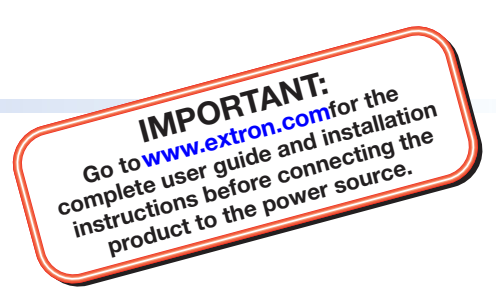

## **Overview**

The Extron TLI Pro 201 is a TouchLink® Interface scaler that integrates a third-party touchscreen display as a point of control within an Extron Pro series control system. The scaled output supports resolutions up to 4K @ 30 Hz. The Extron TLI Pro 201 also provides annotation features that allow users to draw, point, or type on video sources during presentations.

This guide provides instructions for experienced installers to mount and install the TLI Pro 201 and to create a basic configuration. For more complete instructions, see the *TLI Pro 201 User Guide*, at [www.extron.com](https://www.extron.com).

# Setup Checklist

## Get Ready

- $\Box$  Download and install the latest version of the following software:
	- $\Box$  Toolbelt  $-$  Provides device discovery, device information, firmware updates, and configuration of network settings, system utilities, and user management for TouchLink Pro devices.
	- $\Box$  GUI Designer  $-$  For designing layouts for third party touchpanel interfaces.
	- $\Box$  Global Configurator<sup>®</sup> Professional and Global Configurator Plus  $-$  For setting up and configuring the control processor and interface.

 $\Box$  Global Scripter® — Provides an integrated development environment for Extron control systems programming.

NOTE: All four software programs are available from [www.extron.com](https://www.extron.com).

 $\Box$  Obtain the following network information from your network administrator:

- $\Box$  **DHCP status**  $-$  (on or off). If DHCP is off, you must also obtain:
	- $\Box$  IP address  $\Box$  Subnet mask  $\Box$  Gateway
- $\Box$  Usernames  $-$  These must be either admin or user.
- $\Box$  Password  $-$  The factory configured passwords for all accounts on this device have been set to the device serial number. Passwords can be changed during configuration. They are case sensitive.

NOTE: If the device is reset to default settings, the passwords are reset to the default password, which is extron (for either admin or user).

 $\Box$  Make a note of the MAC address for the TLI Pro 201.

## Mount and Cable All Devices

- $\Box$  Mount the units. Place the TLI Pro 201 on a convenient surface, mount it in a standard rack, or use an under-table mounting kit (see the *TLI Pro 201 User Guide*, at [www.extron.com](http://www.extron.com)). To mount the third-party touchscreen follow the instructions provided by the manufacturer.
- $\Box$  Connect cables to the TLI Pro 201 (see [Rear Panel Connectors and Features](#page-1-0) on the next page).
	- $\Box$  Connect the required HDMI source to the HDMI input of the TLI Pro 201.
	- $\Box$  Connect the HDMI output from the TLI Pro 201 to the third-party touchpanel.
	- $\Box$  Connect the USB port from the TLI Pro 201 to the third-party touchpanel.

NOTE: The USB connection passes information to the TLI Pro 201 about where on the screen the touchpanel was pressed. If you are using a non-touch display, connect a USB mouse to the USB port on the TLI Pro 201 to click the screen icons.

 $\Box$  Connect the Ethernet cable. The TLI Pro 201 must be powered by PoE+.

#### ATTENTION:

- Do not power on the TLI Pro 201 until you have read the Attention in the Rear Panel Features section of the *TLI Pro 201 User Guide*.
- Ne branchez pas le TLI Pro 201 avant d'avoir lu la mise en garde dans la section « Rear Panel Features » du *TLI Pro 201 User Guide*.

# TLI Pro 201 • Setup Guide (Continued)

## Set up the TLI Pro 201 for Network Communication

- $\Box$  Connect the PC that you are using for setup on the same Ethernet subnetwork as the TLI Pro 201. You must also connect a control processor to the same subnetwork.
- $\Box$  Use the **Setup Menu** [\(see page 4\)](#page-3-0) or Toolbelt to set the DHCP status and, if necessary, the IP address, subnet mask, gateway, and related settings for the network interface. For information about accessing the the Setup menu see Menu **[button](#page-2-0)** on the following page.

### Configure the User Interface

The *GUI Designer Help File*, *Global Configurator Help File*, *Global Scripter Help File*, and *Toolbelt Help File* provide step-by-step instructions and detailed information. The *Global Configurator Help File* includes an introduction to the software and sections on how to start a project and configuration.

Global Scripter provides an Extron-exclusive Python library (ControlScript®) and Global Scripter modules to get you started.

## <span id="page-1-0"></span>Rear Panel Connectors and Features

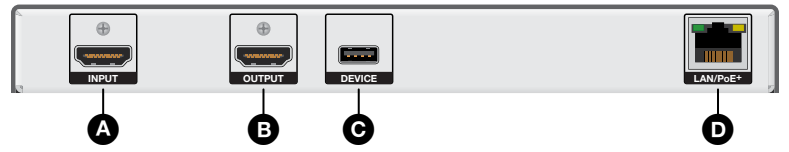

#### Figure 1. TLI Pro 201 Rear Panel

#### ATTENTION:

- The TLI Pro 201 is Power over Ethernet (PoE+ 803.3at, class 4) compliant. Do not connect the power supply before reading the Attention in the Rear Panel Features section of the *TLI Pro 201 User Guide*.
- Le TLI Pro 201 support l'alimentation via Ethernet (PoE+ 803.3at, classe 4). Veuillez lire la partie « Attention » dans la section « Rear Panel Features » du *TLI Pro 201 User Guide*, avant de mettre sous tension les écrans tactiles.
- <span id="page-1-1"></span> $\bullet$  **HDMI input**  $-$  Use a HDMI cable to connect the input source device to this female HDMI type A port. Secure the HDMI connector with the provided LockIt HDMI lacing bracket by following these instructions:
	- 1. Plug the source HDMI cable into this input port.
	- 2. Loosen the HDMI connection mounting screw from the TLI Pro 201 rear panel enough to allow the LockIt lacing bracket to be placed over it. The screw does not have to be removed.
	- 3. Place the LockIt lacing bracket on the screw and against the HDMI connector, then tighten the screw to secure the bracket.

#### ATTENTION:

- Do not overtighten the HDMI connection mounting screw. The shield it fastens to is very thin and can easily be stripped.
- Ne serrez pas trop la vis de montage du connecteur HDMI. Le blindage auquel elle est attachée est très fin et peut facilement être dénudé.
- 4. Loosely place the included tie wrap around the HDMI connector and the LockIt lacing bracket as shown.
- 5. While holding the connector securely against the lacing bracket, tighten the tie wrap, then remove any excess length.

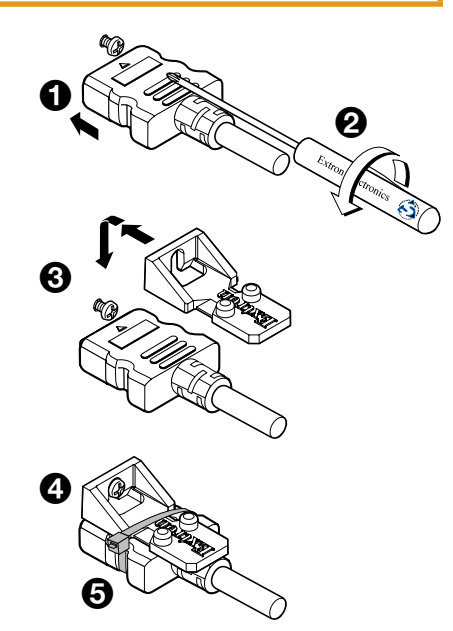

Figure 2. Securing the HDMI Connector

**B** HDMI output – Connect this female HDMI type A port to a third-party touchscreen. A full list of compatible resolutions is provided in the *TLI Pro 201 User Guide*.

Use the provided LockIt brackets to secure the connector to the TLI Pro 201 unit (see [HDMI input](#page-1-1), above).

C DEVICE port — supports High-speed USB 2.0 control. Plug a Type-A USB cable from the third-party touchpanel into this port.

NOTE: If using a non-touch display, connect a USB mouse to the USB port on the TLI Pro 201 to click screen icons.

 $\bullet$  LAN and PoE+ port  $-$  Use an Ethernet cable to connect this port to the network via a PoE+ power sourcing equipment (PSE, not provided). This can be a power injector (see *figure* 3, on the next page) or PoE+ switch.

NOTE: The TLI Pro 201 does not include any PoE+ power sourcing equipment. This must be purchased separately.

## <span id="page-2-1"></span>**Connecting the PoE+ Power Injector**

Extron recommends the Extron PI 140 power injector (see figure 3). Your power injector may look different.

- 1. Use an Ethernet cable to connect the LAN/PoE+ port of the TLI Pro 201 to the power output of the 803.3at, class 4 compliant PoE+ power injector.
- 2. Connect the network input of the power injector to a network switch or router.

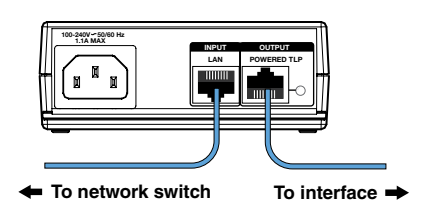

Figure 3. PI 140 Power Injector

# <span id="page-2-2"></span>Front Panel Features

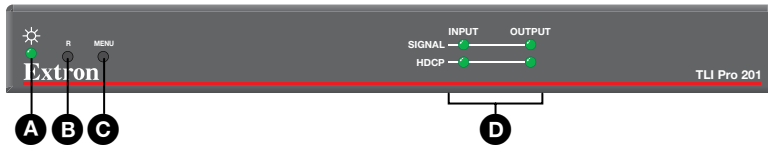

#### Figure 4. TLI Pro 201 Front Panel

 $\bullet$  Power LED  $-$  Indicates the power status and the reset status of the unit.

B Reset button (recessed) — allows the unit to be reset in any of three different modes. It also allows the user to toggle between enabling and disabling the DHCP client. A brief summary of the reset modes is given on the next page. For more information see the *TLI Pro 201 User Guide*.

<span id="page-2-0"></span>**C** Menu button (recessed) — opens the [Setup Menu](#page-3-0) (see the next page) and Calibration screen for the TLI Pro 201: Setup Menu

- 1. Press the button briefly (less than 3 seconds) to open the internal menu screens.
- 2. Press the button briefly for a second time to exit the setup menu.

#### Calibration Screen

- 1. Press and hold the button (3 seconds or more) to open the Calibration screen. Follow the on-screen instructions to calibrate the touchpanel.
- 2. Complete the calibration process or press the button briefly (less than 2 seconds) for a second time to exit the Calibration screen.

#### $\bf{D}$  Status LEDs  $-$

- The Signal LEDs light green when a video signal is detected and are unlit when no signal is detected.
- The HDCP LEDs light green when HDCP content is detected and are unlit when HDCP content is not detected.

# Reset Modes: A Brief Summary

The TLI Pro 201 offers the following reset modes:

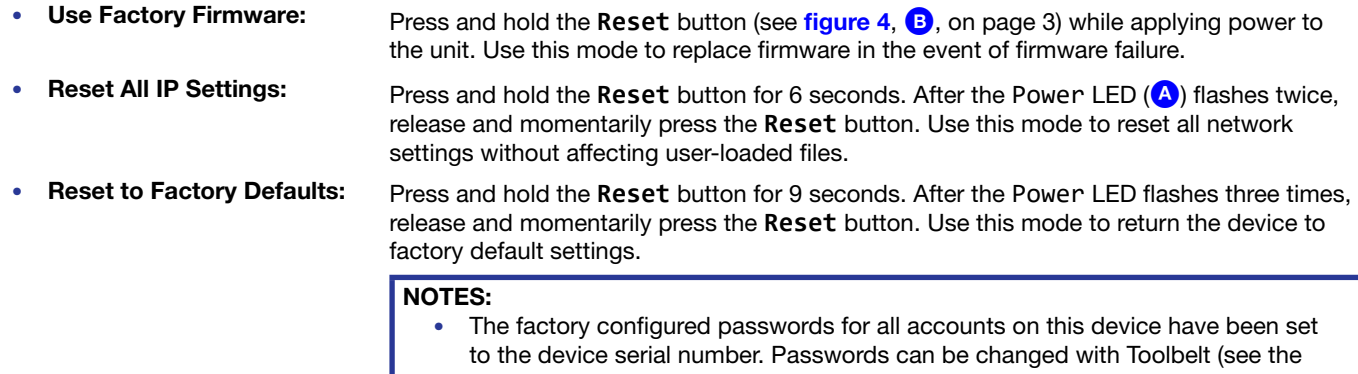

*Toolbelt Help File*). They are case sensitive. If the device is reset to default settings, the passwords are reset to the default password, which is extron (for either admin or user).

DHCP was disabled, it is now enabled and the Power LED blinks six times.

• Enable or Disable the DHCP Client: This mode toggles between DHCP enabled and DHCP disabled. Press the **Reset** button five times, consecutively. After the fifth press, do not press the button again within 3 seconds. If DHCP was enabled, it is now disabled and the Power LED blinks three times. If

## <span id="page-3-0"></span>Setup Menu

Press the **Menu** button (see **[figure 4](#page-2-2), [C](#page-2-2)**, on the previous page) to open the setup menu (see figure 5). There are six available screens that are selected by pressing the appropriate button in the navigation bar at the top of the screen.

- The Status screen is read-only and provides a summary of the other screens.
- The Network screen is used to edit the network settings (DHCP setting, IP, subnet mask, gateway, and DNS Primary addresses).
- The Output screen is used to configure the image shown by the third-party display, using built-in test patterns and EDID.
- The Audio screen is used to set audio levels.
- The Input screen is used to configure the input video signal.
- The Advanced screen provides information about the system and the GUI project. It also allows you to add or reset a PIN and to adjust the mouse pointer settings.

Press the **Exit** button to close the setup menu.

For more information about the setup menu, see the *TLI Pro 201 User Guide* at [www.extron.com](https://www.extron.com).

## Annotation

The TLI Pro 201 allows users to add annotations to the screen. For information about annotations, see the *TLI Pro 201 User Guide* at [www.extron.com](https://www.extron.com).

For information on safety guidelines, regulatory compliances, EMI/EMF compatibility, accessibility, and related topics, see the **[Extron Safety and Regulatory Compliance Guide](https://www.extron.com/68-290-01) on the Extron website.** 

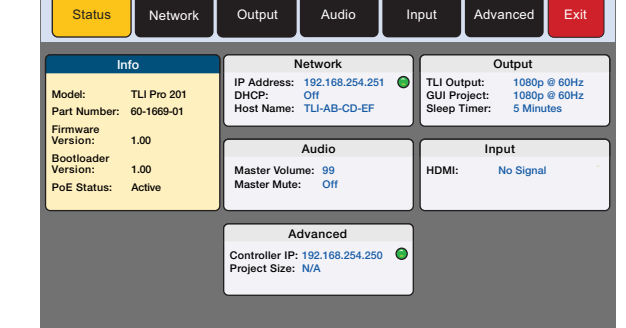

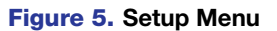